Katalog und setzen ihn auf die Kurve. Alle Optionen von automatischem skalieren bis hintere Kupplung werden deaktiviert. Nun setzen wir den SX1 in Bewegung Richtung Kurvenende. Es zeigt sich das der SX1 mit der Verlängerung der Kurve um3.2 Grad, ein Wert den ich schon vorher ermittelt hatte, genau mittig der X Achse zum stehen kommt.

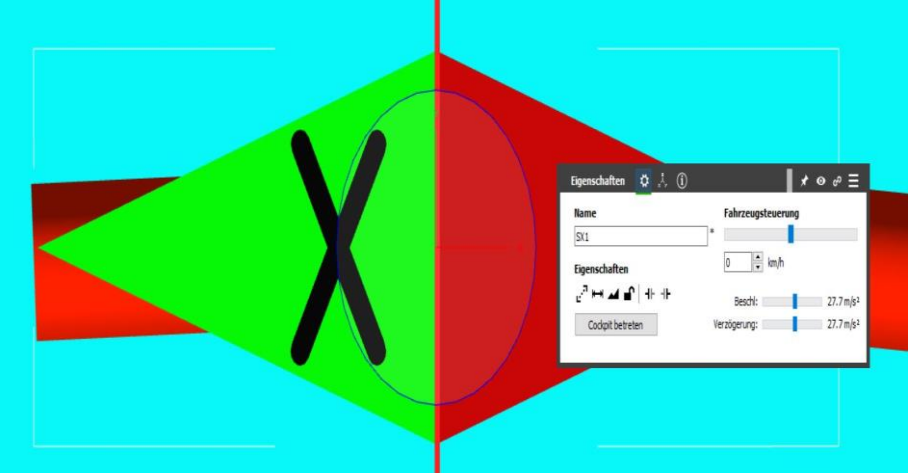

Vor weitere Fahrten verbinden wir zunächst die Kurve mit dem Fahrwerk der Seilbahn. Die Gondel entbinden wir von dem Fahrwerk und verbinden sie mit dem SX1. Danach ziehen wir die gerade von der Kurve ab und schieben sie an das andere Ende der kurve zum andocken. Die kurve wird nun wieder auf ihre Länge 28 gebracht. Anschließend die gerade vom Ende weg ziehen. Wir starten den SX1 in die andere Richtung. Wenn er dort angekommen ist aktivieren wir die Gondel und schauen uns ihre Z Rotation an. Die sollte idealer Weise nun 20 Grad betragen (das entspricht der Abweichung von der Stationen-Steigung der Seile die wir in den Kurven der Umlenkung und des Durchhanges haben).

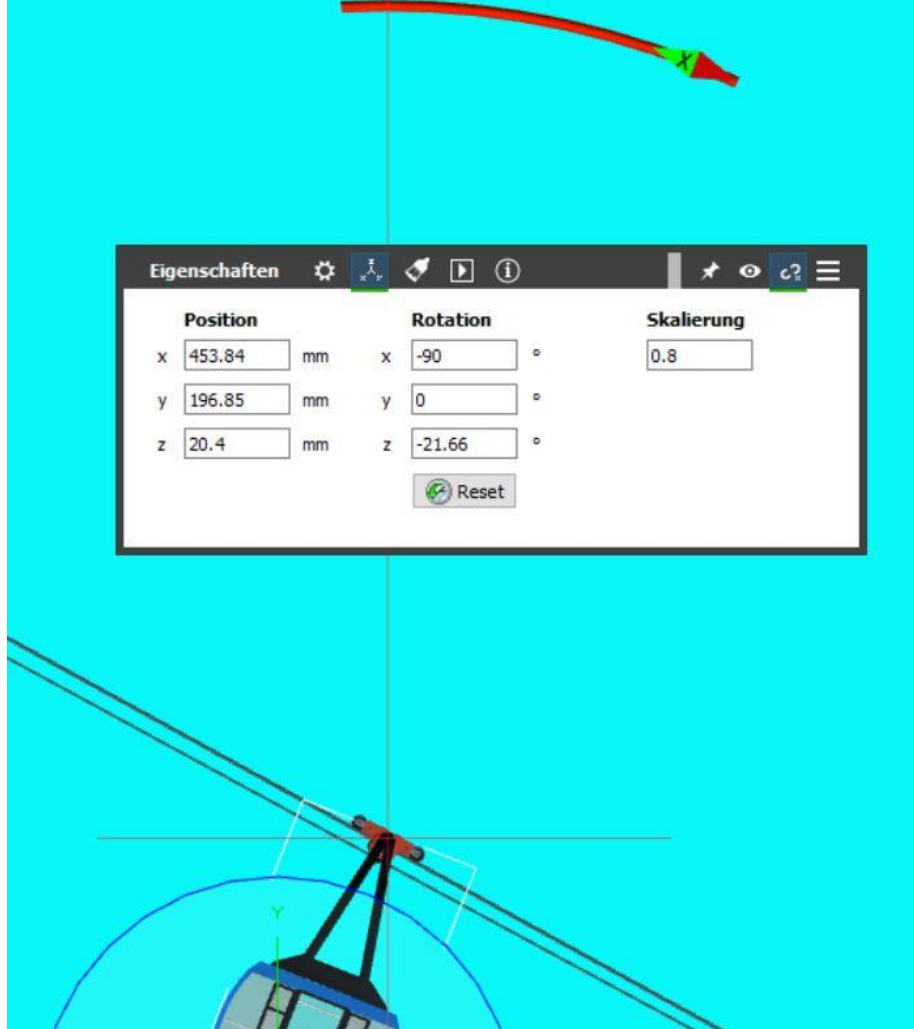

Den Überschuss nehmen wir als Wert um den wir die kurve , im nächsten Schritt kürzen.

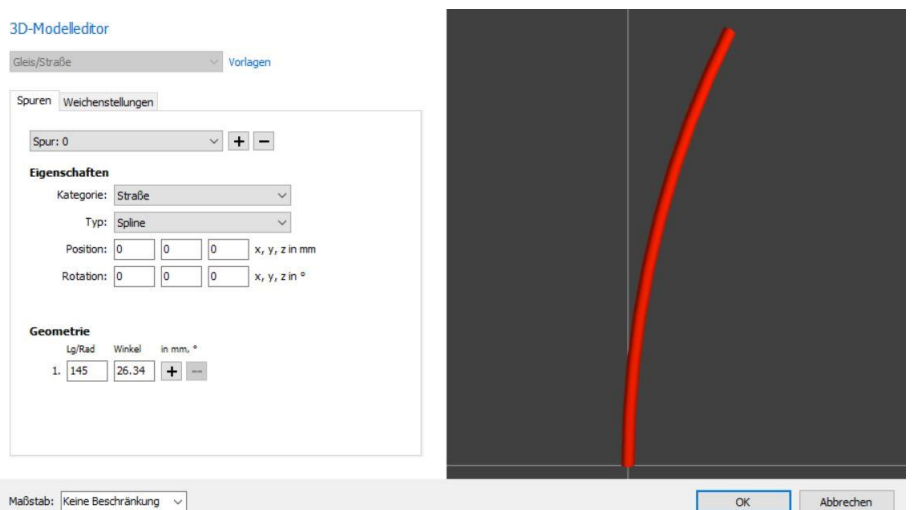

OK Abbrechen Damit haben wir die erste Neigungsverstellung angefertigt und positioniert. Wir fahren die Gondel etwas zur

Seite und holen uns den anderen Antrieb , der noch in der Bergstation parkt. Wir verfahren mit ihm zunächst genau so wie zuvor mit der linken Gondel. Lediglich das wir nach dem auslagern des geraden Stückes nach links die 28 Grad Kopie löschen und durch eine Kopie der fertigen Kurve der linken Seite ersetzen. Darauf zu achten, beide SX1 in die gleiche Fahrtrichtung schauend aufzusetzen, erspart später Konfusionen wenn es zum schreiben der EV Einträge kommt!

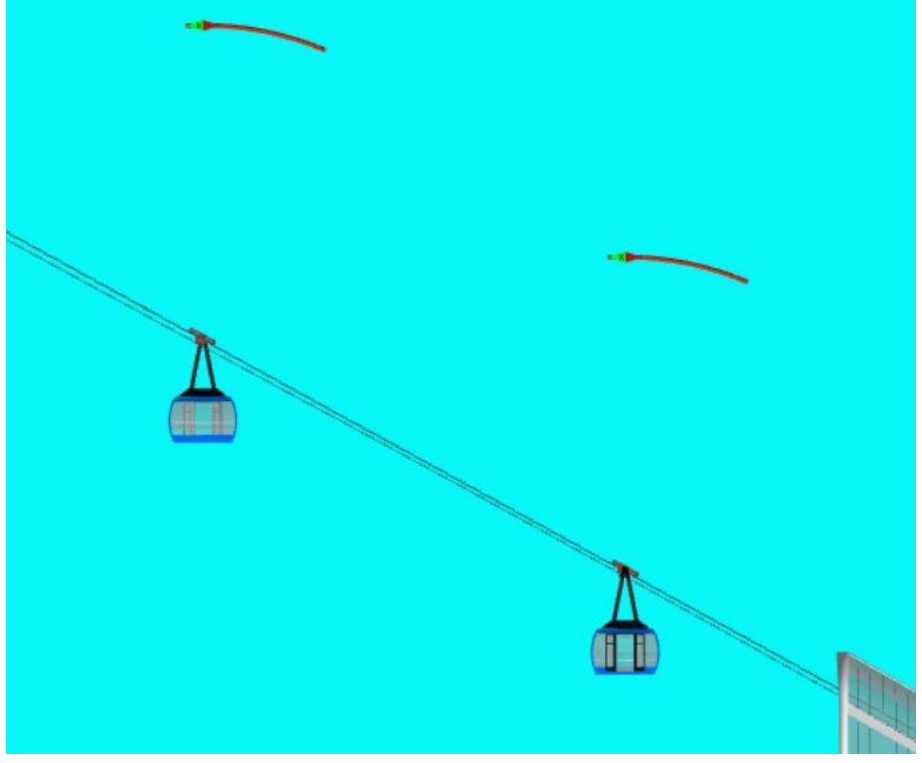

Nachdem nun alles gebaut ist, bleibt nur noch alle Teile, sofern nicht bereits geschehen, mit kurzen prägnanten Benennungen zu versehen. Für die Neigungsmimik sollte eine spezielle Ebene geschaffen werden damit sie später ausgeblendet werden kann. Die virtuellen Verkehrswege Splines in V5 verschwinden wohl wenn man die ganze Anlage von Planungsmodus auf Simulationsmodus umstellt, aber die SX1 Antriebe tun dies nicht.

Ich persönlich spiele generell lieber im Planungsmodus und habe deshalb immer eine Ebene wo die "Mimik's der Gimmicks" ausgeblendet werden können.

## EV aufbauen

Nun erinnern wir uns zunächst unserer Zeitmessungen und das wir einen Schalter bereits auf der Arbeitsebene haben. Ich habe zur besseren Übersicht die Zeiten mit ihren Startpunkten und Richtungen gekennzeichnet.

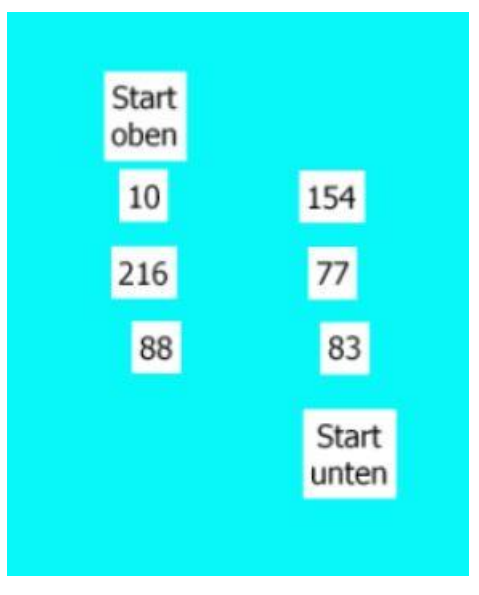

Wir beginnen mit dem Lauf von oben nach unten. Wir öffnen die EV, klicken das + Zeichen und wählen **Ereignismodul**. Im nächsten Schritt lassen wir das Ereignismodul aktiv, klicken das + Zeichen nochmals und wählen **Ereignis/Schalter wird betätigt**. Den Schalter müssen wir nicht unbedingt angeben, da nur ein Schalter auf der ganzen Anlage, als Überbleibsel von unseren Zeitmessungen zurück geblieben, ist wird dieser automatisch durch die Voreinstellung "beliebiger Schalter" angesprochen.

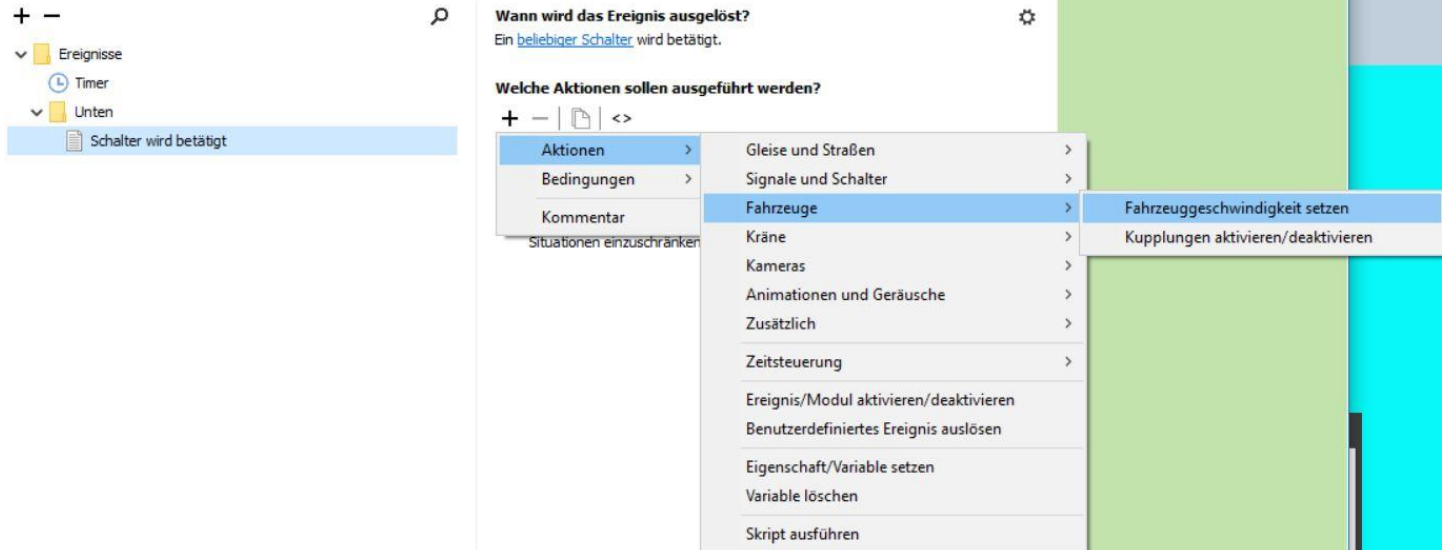

Als Aktion brauchen wir nun eine **Fahrzeug Geschwindigkeit setzen** Aktion die wie gezeigt gefunden wird.

## Wann wird das Ereignis ausgelöst?

Ein beliebiger Schalter wird betätigt.

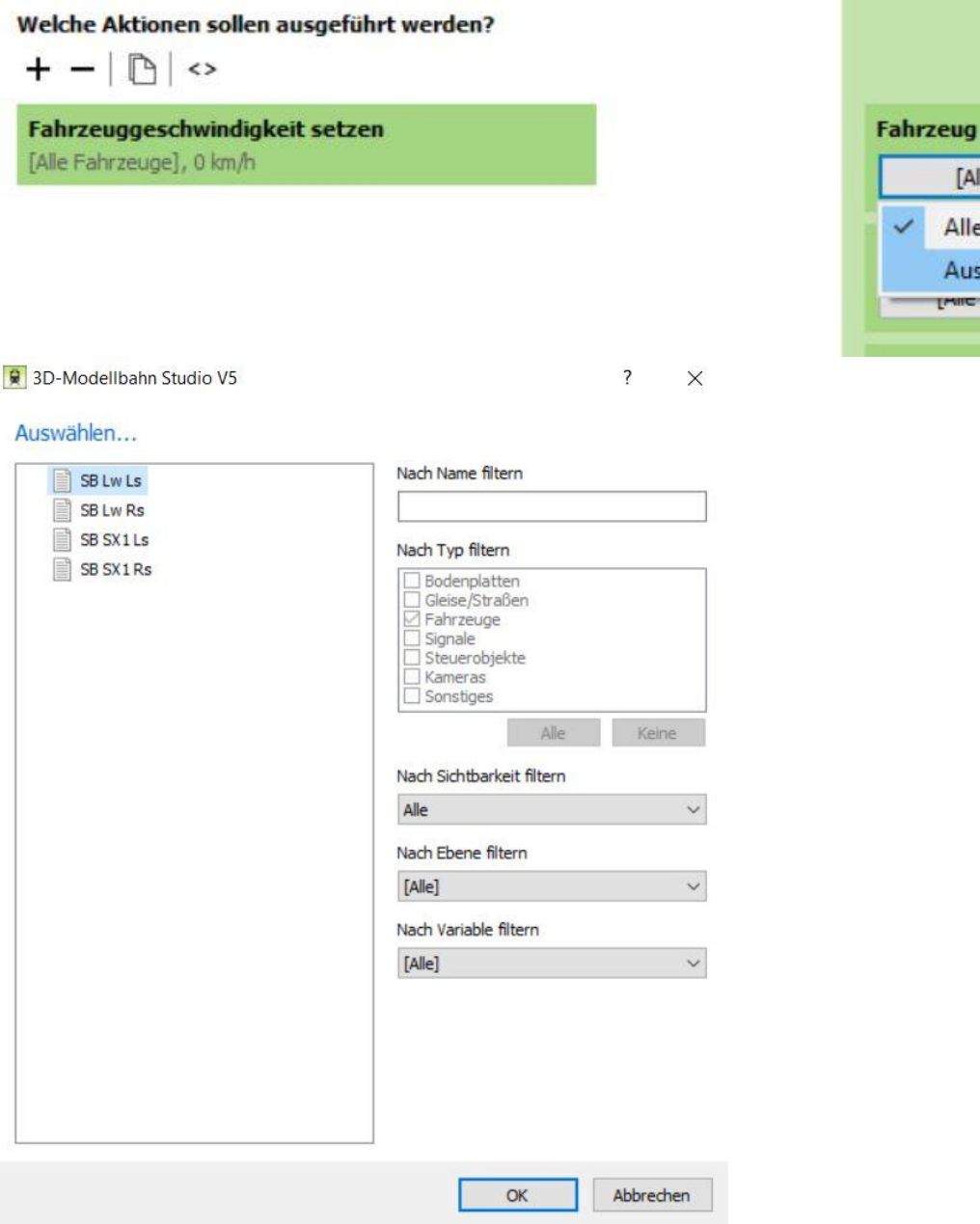

Die Aktion definieren wir wie folgt: Da wir mehr als ein Fahrzeug auf der Anlage habe müssen wir hier unbedingt präzisieren.....

Das oberste, und bereits markierte, Fahrzeug ist der Laufwagen unserer Gondel und somit unsere Wahl. Die Seilbahnantriebe haben ihre Vorwärtsrichtung, in der Draufsicht wie wir sie hier gerade haben, nach rechts. Deshalb müssen wir die Geschwindigkeit mit negativem Vorzeichen eingeben.

☆

[Alle Fahrzeuge]

Alle Fahrzeuge Auswählen... **Iwic neisclon anci**  ٠

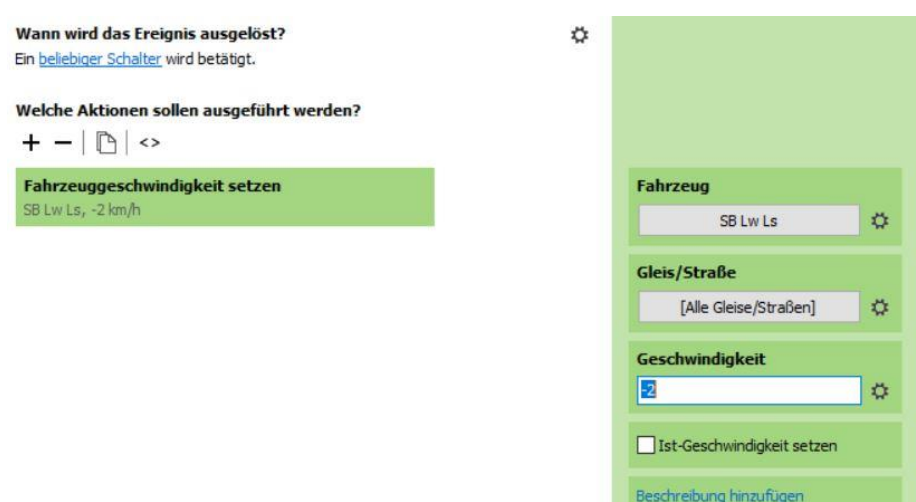

Soweit der klassische Beginn eines EV Scripts für eine Bahnfahrt......

Da wir jedoch die komplette Seilbahnaktivität Zeitgesteuert betreiben wollen/müssen muss dieser klassische Beginn bereits wieder abgeändert werden. Dafür klicken wir im Aktionenbereich oben rechts auf das Zahnrad...

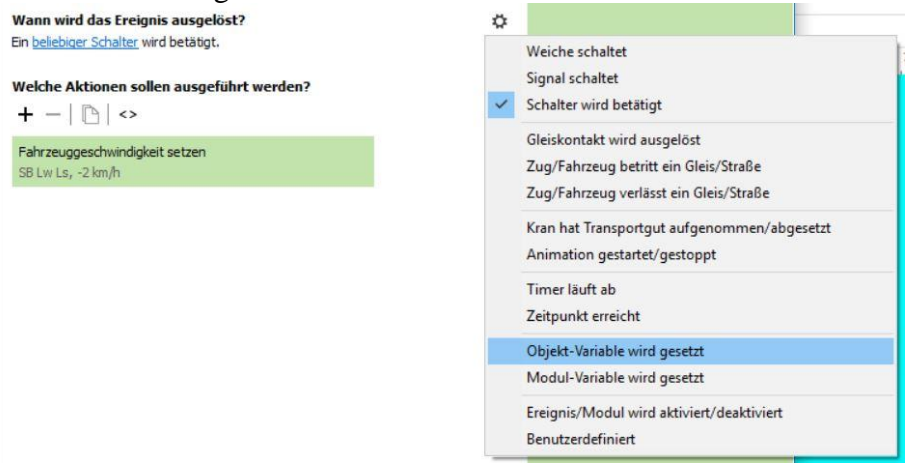

...und erhalten ein Auswahlfenster, auf dem unsere ursprüngliche Wahl mit einem Häkchen versehen ist. Unsere neue Wahl wird mir der Maus angesteuert und durch klicken getroffen. Nun wird unsere Seilbahn nur noch indirekt von dem Schalter gestartet, dafür aber direkt von einer, noch zu erstellenden (daher beliebige Objekt Variable), Objekt Variablen. Bevor wir die Variable kreieren und durch den Schalter einen Wert annehmen lassen machen wir in diesem Ereignis noch einen Eintrag.....

Wir setzen die erste zeitliche Verzögerung für die "Start unten" Tour der Gondel...

Den wert nehmen wir von der entsprechenden Tabelle! Weil wir bequem sind und es gerade so schön läuft machen wir die beiden anderen auch gleich noch....

Dazu klicken wir noch zwei mal auf das duplizieren Symbol! Wichtig ist hierbei das die Aktion,welche dupliziert werden soll auch aktiv ist. Das erkennt man am etwas kräftigeren Farbton der aktiven Aktion.

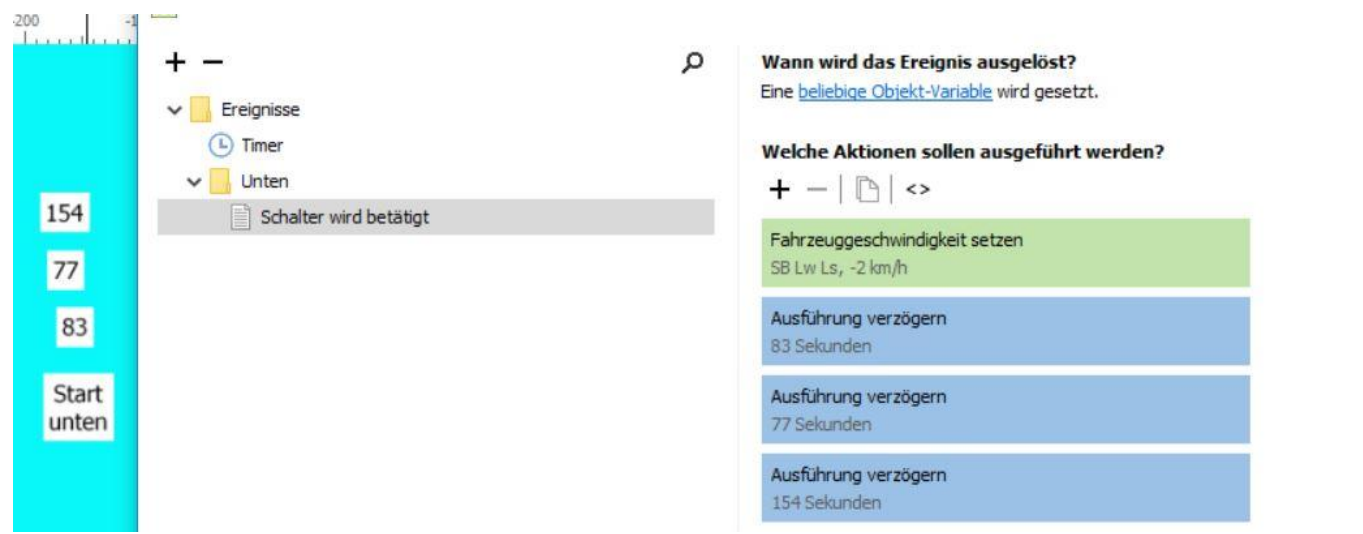

Anschließend werden die entsprechenden Werte von der kleinen Zeitmessungstabelle eingetragen.

Nun haben wir ein Skelett unserer EV. Passieren würde noch...nix! Warum? In der Anlage ist noch keine einzige Variable enthalten, die etwas auslösen könnte. Und wenn wäre das einzige was geschähe das die linke Gondel nach oben fährt,bis sie ankommt und parkt während 3 Zeitliche Verzögerungen verstreichen würden...

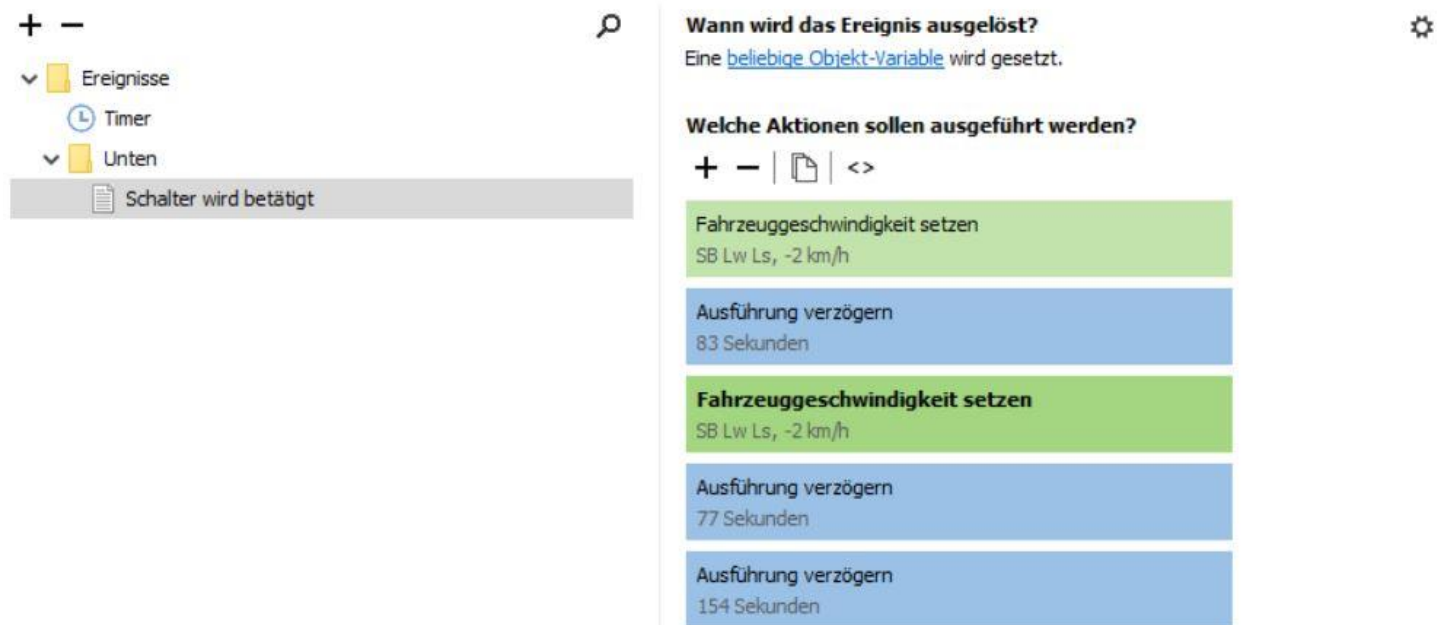

Deshalb füllen wir nun die Lücken....

Wir kopieren die **Fahrzeuggeschwindigkeit setzen** Aktion,entweder durch drücken der Duplizieren Taste oder durch *rechts klick/kopieren*, und schieben sie mit *Drag&Drop* zwischen die ersten beiden Zeitlichen Verzögerungen.

Da diese Zeit gemessen wurde als die Gondel die Kurve der Umlenkrollen des Pfeilers betrat, müssen wir nun der Mimik für die Gondel einen Auftrag geben...

Wir ändern die Einstellung des Fahrzeuges entsprechend.......

...und tragen eine Geschwindigkeit ein. Hierbei ist mir auch die Fahrtrichtung bekannt da ich beide SX1 mit der grünen Spitze (vorne) nach oben auf die Splines gesetzt habe. Der Wert 2,5 wurde von mir in der ursprünglichen Anlage, noch in V4 damals in einigen Versuchen ermittelt. Im Englischen nennt man diesen Weg "trial&error" also etwa probiere bis es fehlerfrei (oder man zufrieden) ist

Sinngemäß gehen wir auch an die zweite Verzögerung, die den beginn des langen Durchhanges markiert. Hier ist allerdings die Geschwindigkeit, seinerzeit auch ermittelt, erheblich kleiner<br>  $+$  -

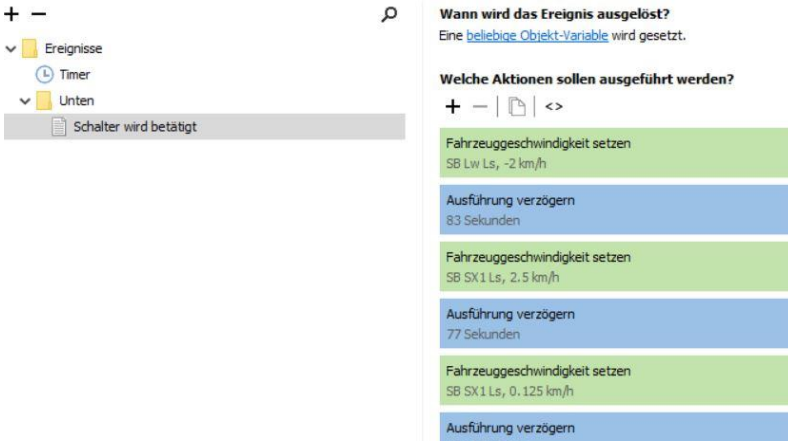

Damit haben wir im Grunde schon die eine Fahrtrichtung Fahrzeugmäßig abgehandelt. Die letzte Verzögerung markiert ja das Ankommen und wird später mit entsprechenden Anweisungen zum Neustart in umgekehrter Richtung versehen.

Kümmern wir uns zunächst noch um die Gegenfahrt....

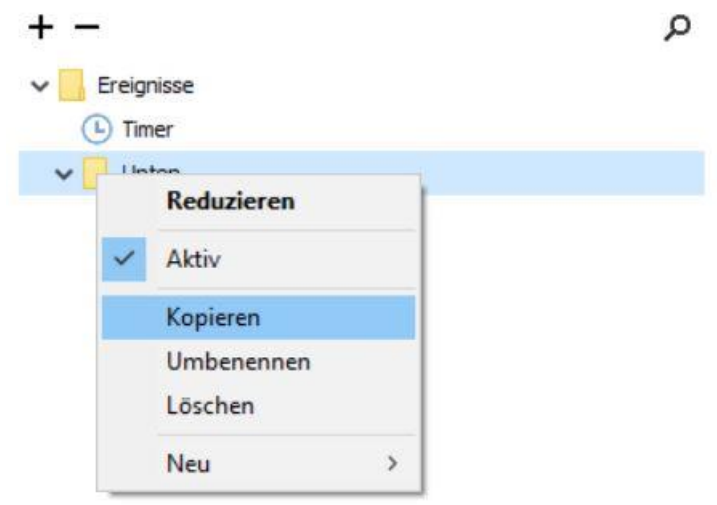

Dazu kopieren wir das Modul "Unten" mit Rechtsklick und im Menü Kopieren auswählen. Anschliessend benennen **wir dieses Modul um in "Oben".**<br> **E** 3D-Modellbahn Studio V5

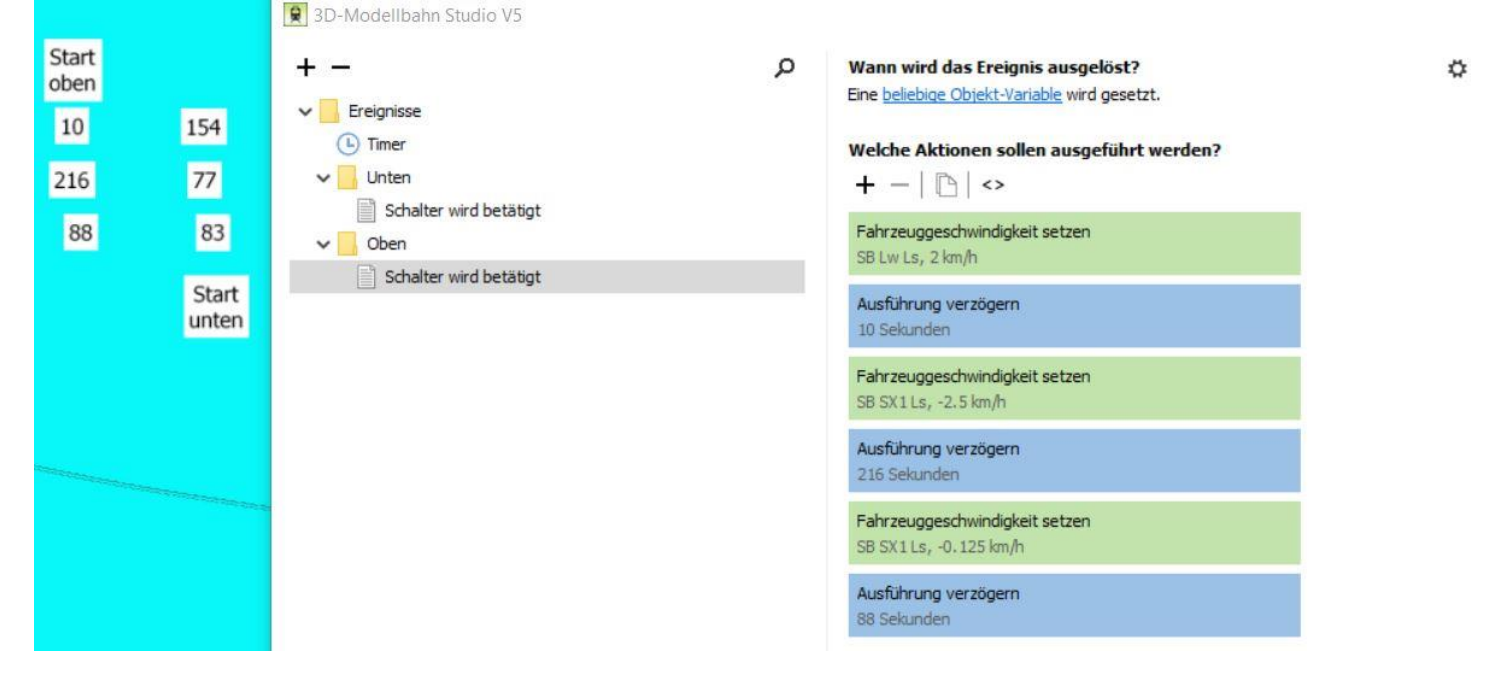

Alle Geschwindigkeiten erhalten umgekehrte Vorzeichen und die Zeiten der linken (Start oben) Tabelle werden eingetragen.

Nun haben wir beide Fahrten für eine Seilbahn definiert und es liegt Nahe, so wie früher vor V5, einfach ein Modul zu setzen, wo die beiden Fahrten hinein kommen, dem Modul den Namen "Links" zu geben, es zu kopieren, auf "Rechts" umzutaufen und alle Einträge entsprechend auf die rechte Gondel umzuschreiben.....

Kann man machen, also....

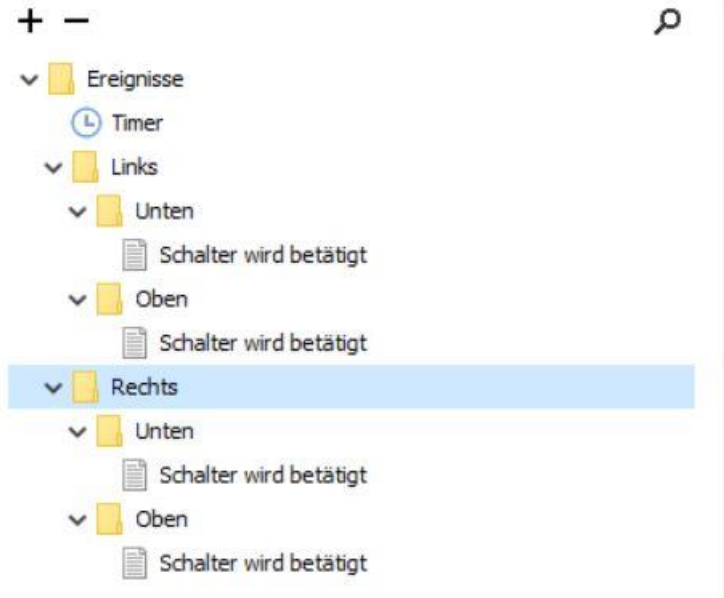

Sieht nach einer langsam voller werdenden EV aus. Also machen wir uns daran die EV der linken Gondel, welche ja auch in dem Modul "Rechts" enthalten ist entsprechend umzuschreiben. Es sind ja lediglich die Geschwindigkeiten des Fahrwerkes der Gondel mit Vorzeichenänderungen anzupassen, sowie die Fahrzeugnamen sowohl des Fahrwerks als auch der Mimik gegen die der rechten Gondel auszutauschen .

Während wir dies machen fällt auf das die EV "unruhig" wird.......

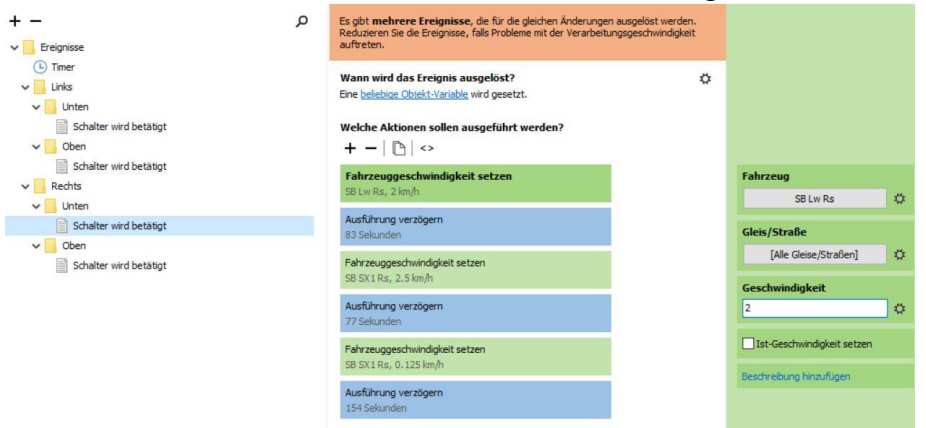

Die orange-rote auto-generierte Nachricht am oberen Rand signalisiert das die EV vermutet wir würden etwas umständlich vorgehen.....

...versuchen wir doch einmal die "Start unten Fahrt" der einen Gondel mit der "Start oben Fahrt" der anderen Gondel zu kombinieren. Ein einfacher Fall bei den jeweiligen Abfahrten.... Aber wie gehen wir grundsätzlich vor um dies einfach und übersichtlich erledigt zu bekommen? Geben wir zunächst den einzelnen gleichnamigen Ereignissen eindeutige Identifizierung erlaubende Namen.

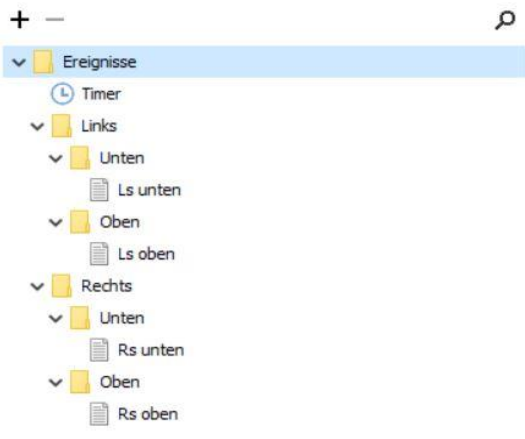

Schieben wir die "Unten" Abfahrt der rechten Gondel in die "Oben" Abfahrt der linken Gondel sieht das so aus:

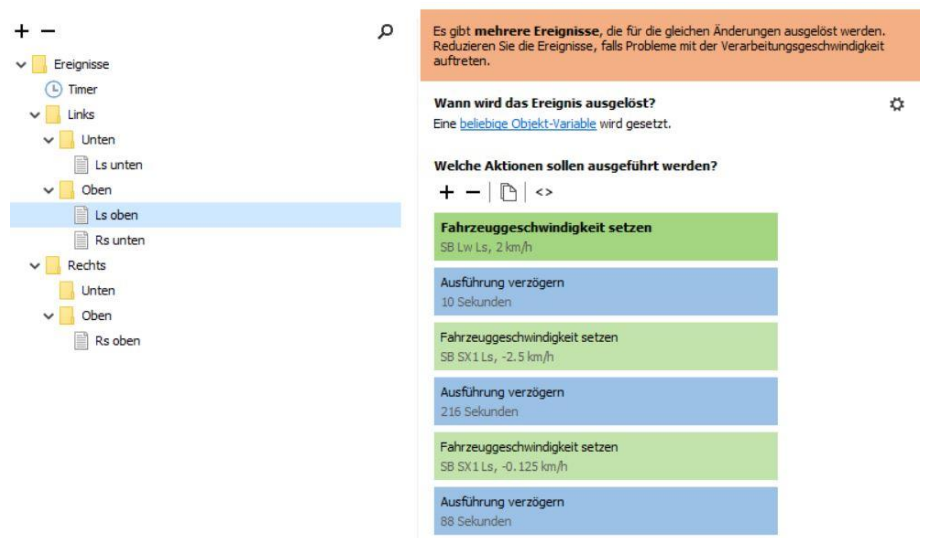

Wir können immer nur in das aktive Ereignis einsehen, das andere bleibt verborgen.

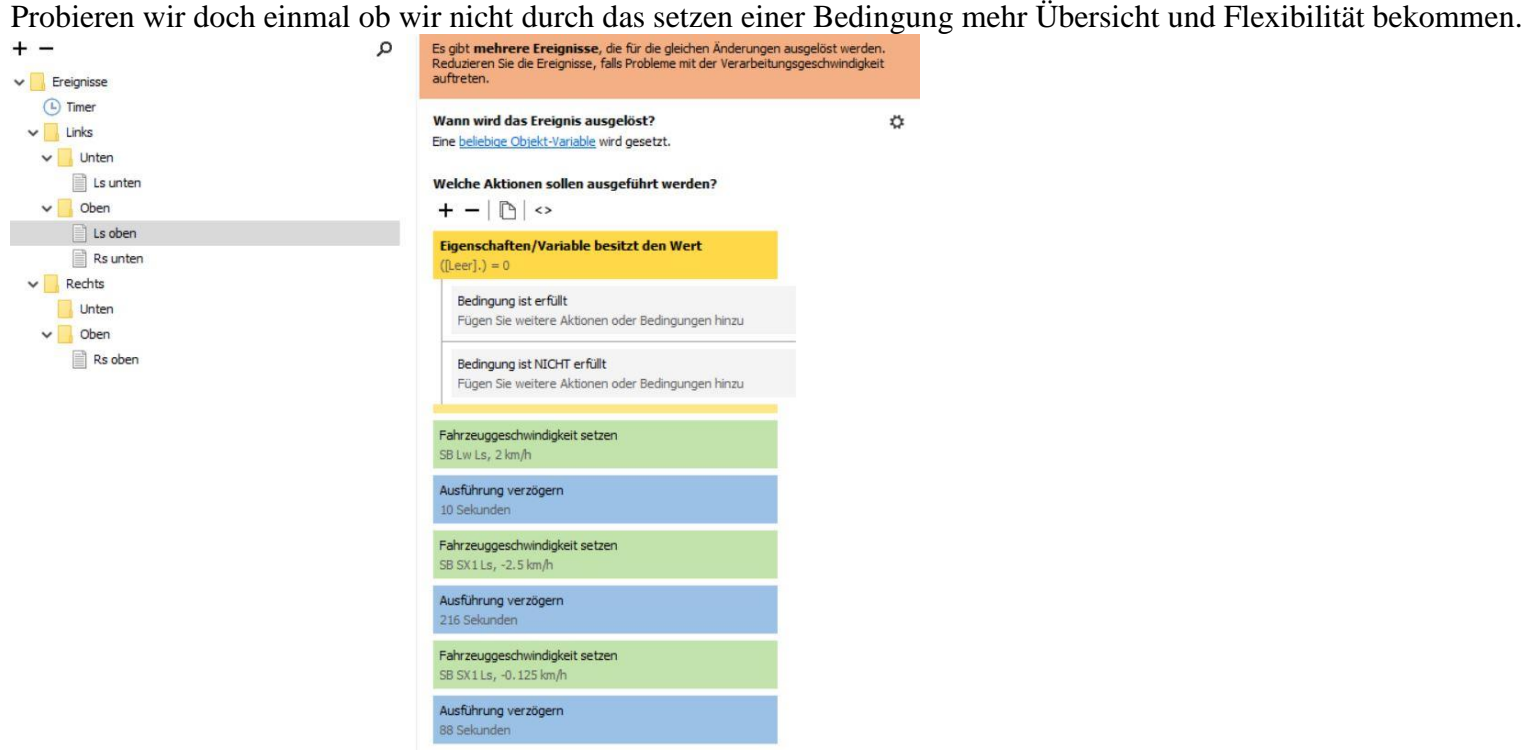

Hmmm, Das Bild wird voller, aber mehr Übersicht und Flexibilität??? Zumindest kommt etwas mehr Farbe ins Blickfeld! Warum also nicht einmal alle Ereignisse in ihren jeweiligen Ordnern in eine wahllose Bedingung stecken....

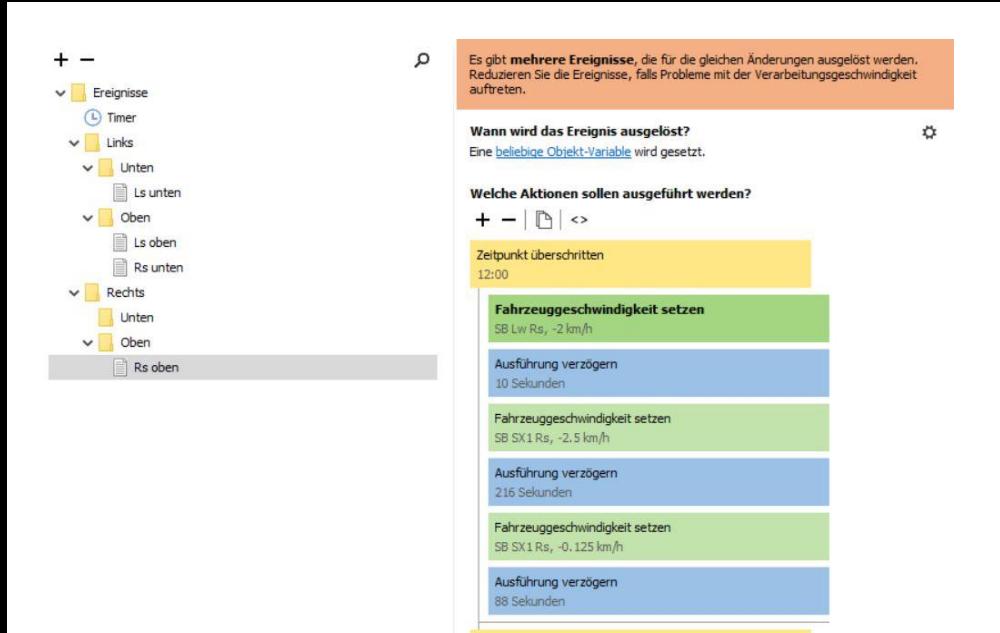

Da wir nicht die Reihenfolge durcheinander bringen wollen schnappen wir jeweils die unterste Aktion und stecken sie an der obersten stelle in einem der beiden Bedingungsfelder hinein. Sollte versehentlich eine Aktion wo anders landen muss das sofort richtig gestellt werden.

Alles Unsinn?

Ganz und Gar nicht.

Bedingungen in V5 sind ganz hervorragende Gefäße um Aktionen zwischen Ereignissen zu transportieren.

Dies vollkommen unbeachtet der anderen Qualität von Bedingungen, nämlich ihrer Sortierungs- und Entscheidungseigenschaften.

Hierzu muss eine Bedingung, ähnlich der Aktionen einfach oben angeklickt werden und kann danach mittels *Drag&Drop* verschoben werden*.*

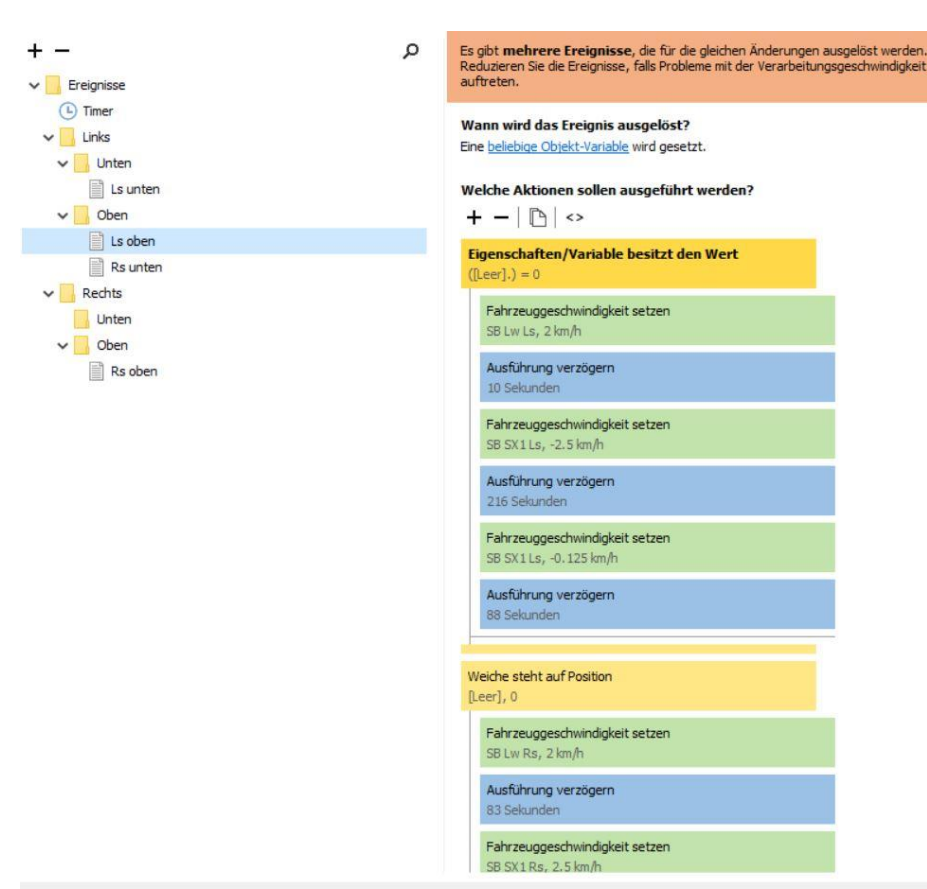

Mit den beiden Ereignissen nun vereint in einem Ereignis können wir uns daran machen die beiden unterschiedlichen

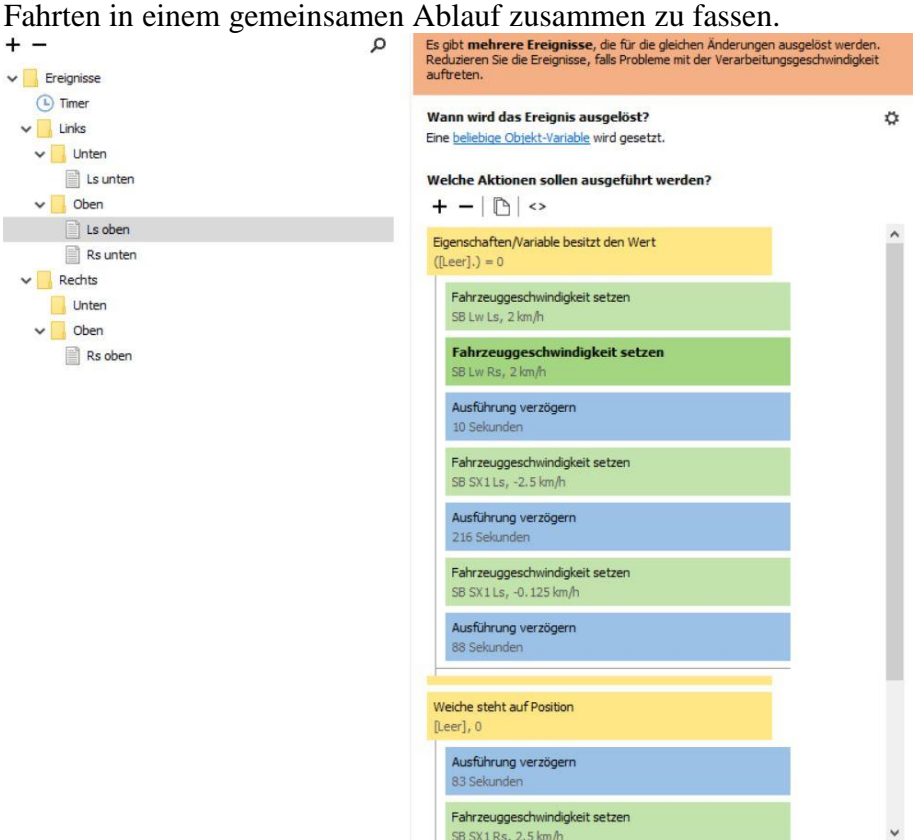

Klar ist das beide Gondeln gleichzeitig starten, also kann die abfahrt der rechten Gondel sofort in die obere Bedingung wandern und zwar gleich unterhalb der Abfahrt der linken Gondel. Um die verschiedenen Zeitlichen Verzögerungen miteinander harmonisch und korrekt zu setzen bedarf es einer kleinen Übersicht in Form einer Tabelle.

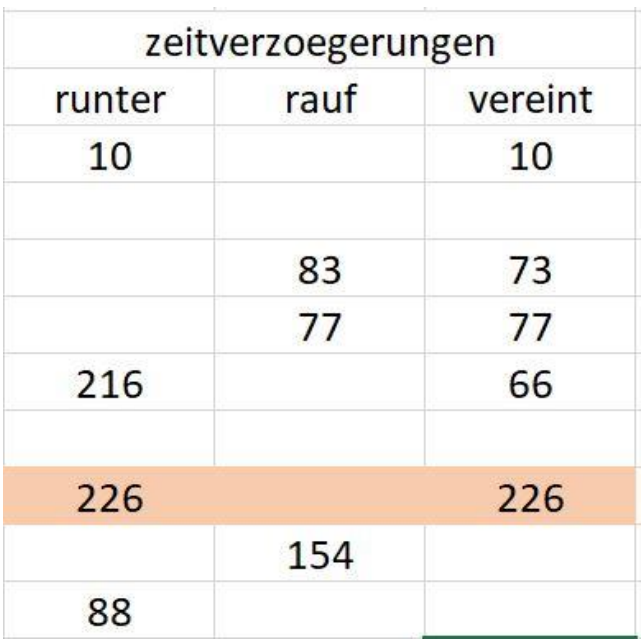

Die Zeit beginnt immer von Oben. Links= unsere Zeiten für die linke Gondel, die herunter fährt. Mitte= die Zeiten der rechten Gondel wenn sie hoch fährt. Rechts= vereint sind beide Zeiten miteinander mit entsprechender Berücksichtigung und leichter Zuordnungsmöglichkeit welche Gondel betroffen ist. Die beiden Additionen (226) dienen nur der Kontrolle und interessieren sonst nicht weiter. Die beiden Zeiten unterhalb der Korntroll Additionen sind die jeweiligen Rest Zeiten bis zum Ende der Fahrt, die wir auch noch nicht benötigen.

Zeitliche Verzögerungen können beliebig viele eingebaut werden. Allerdings ist es wichtig dabei zu beachten das sie nacheinander von der EV abgearbeitet werden. Einzige Ausnahme hier ist wenn neben Verzögerungen in einer Bedingung auch eine oder mehrere außerhalb der Bedingung im gleichen Ereignis gesetzt sind!

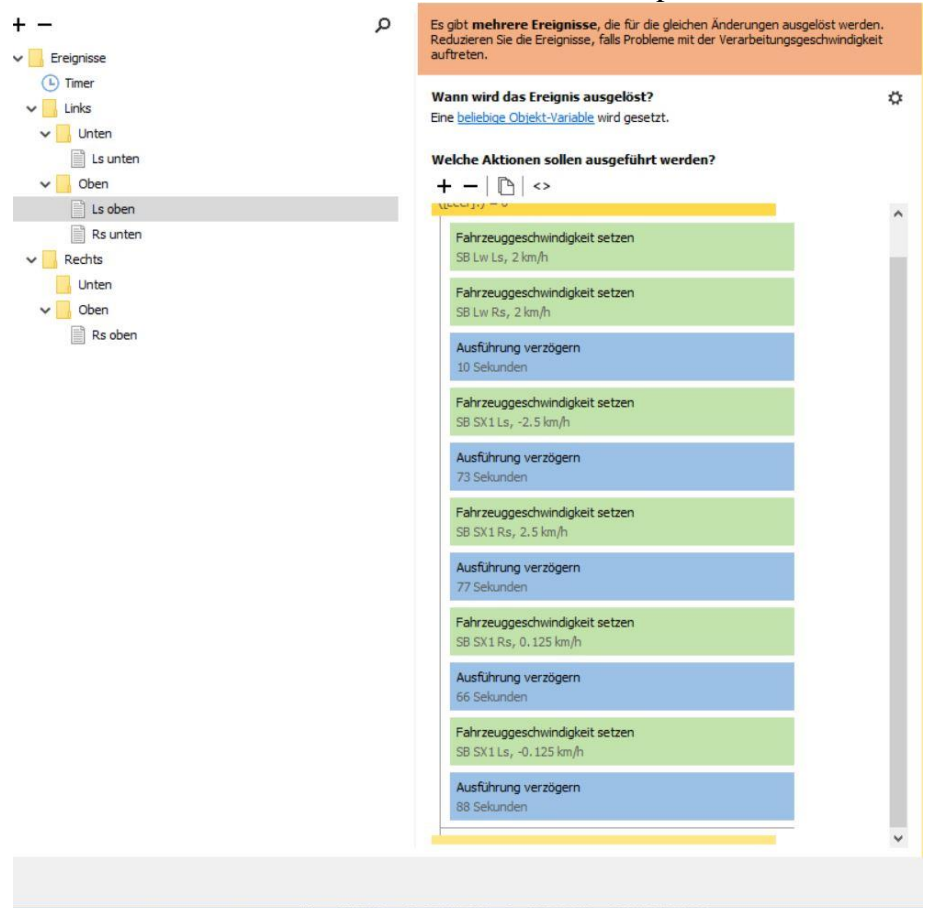

Arbeiten wir nun unsere Zeiten und Aktionen entsprechend der Tabelle in der Abfahrt der linken Gondel ein.

Es sind ja nur 2 Zeiten zu ändern und ansonsten nur die korrekte Reihenfolge der Aktionen zu beachten.

Die Restzeit der rechten Gondel wird nicht gebraucht und wird ebenso wie die danach leere Bedingung als Verpackungsmüll betrachtet und durch löschen entsorgt.

Weil das so gut läuft machen wir das gleiche mit den beiden verbliebenen Fahrten. Es wird wieder alles in die Fahrt der linken Gondel gepackt.

 $\ddot{\mathbf{G}}$ 

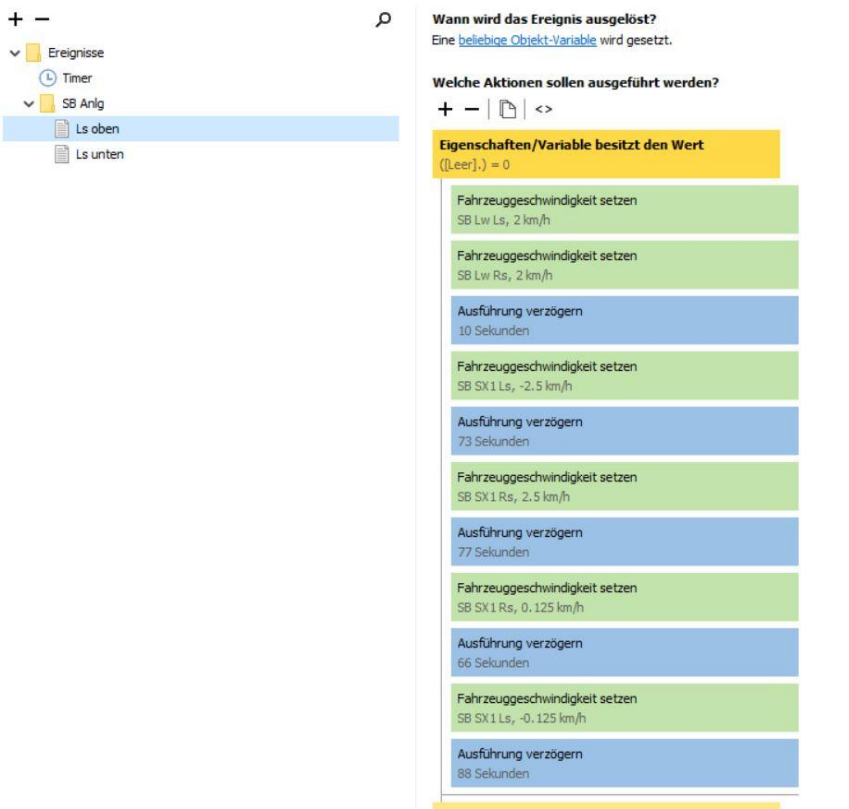

Nebenher kann auch gleich noch etwas im Ereignis Fenster entmüllt werden....aber halt, wir sind noch nicht fertig. Die Stationen haben ja auch Animationen die geschaltet werden wollen. Die können wir eben auch noch in jeden lauf packen....

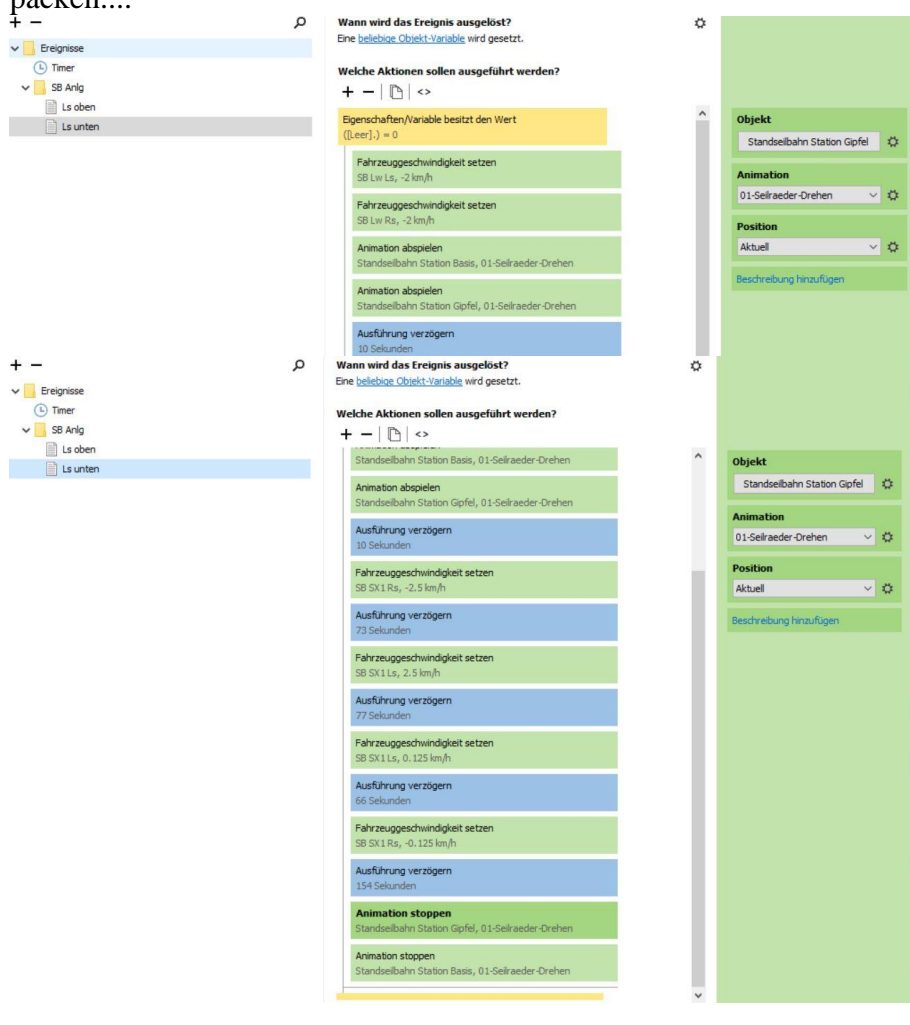

Beginnend mit dem Links unten lauf werden die Animationen der beiden Stationen oben mit den Antrieben der Gondel gemeinsam gestartet und unten von der letzten, bisher ungenutzten, Verzögerung gestoppt. Dabei immer in der Auswahl der Position "Aktuell" einstellen um sprunghafte Darbietung zu vermeiden. In dieser Fahrt drehen die Animationen vorwärts, in der Rückfahrt rückwärts.

Als fast letztes brauchen wir nun tatsächlich eine Variable, um die Sache zu starten, und auch auszuschalten. In V5 werden Variable üblicherweise in Objekten angelegt also suchen wir uns ein Objekt aus und kreieren eine Variable  $\text{vom Type Zahl.}$ 

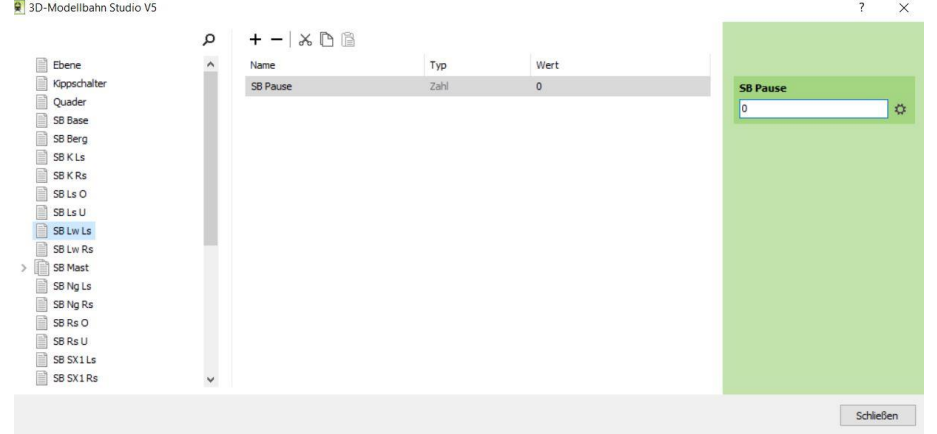

"SB Pause" fügt sich wunderbar in die gewählte Terminologie ein und gibt gleichzeitig an was sie etwa anstellt.

Sie wurde im linken Laufwerk angesiedelt....

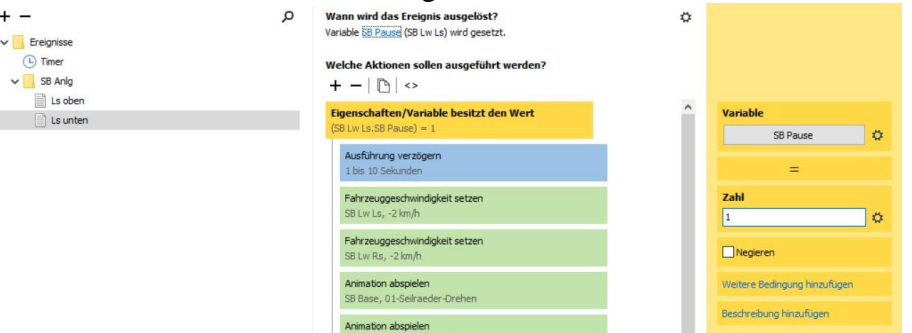

Wir tragen sie überall ein und legen fest das die Bedingung erfüllt ist wenn sie den Wert 1 hat. Da wir einen Mangel an Verzögerungen haben wird auch gleich noch eine an den Anfang gesetzt. Diese ist als "Random" konfiguriert, zu Testzwecken erst mal nur kurz, später setzt man sie auf einen mehrminütigen Wert damit die Seilbahn nicht permanent auf und ab fährt.

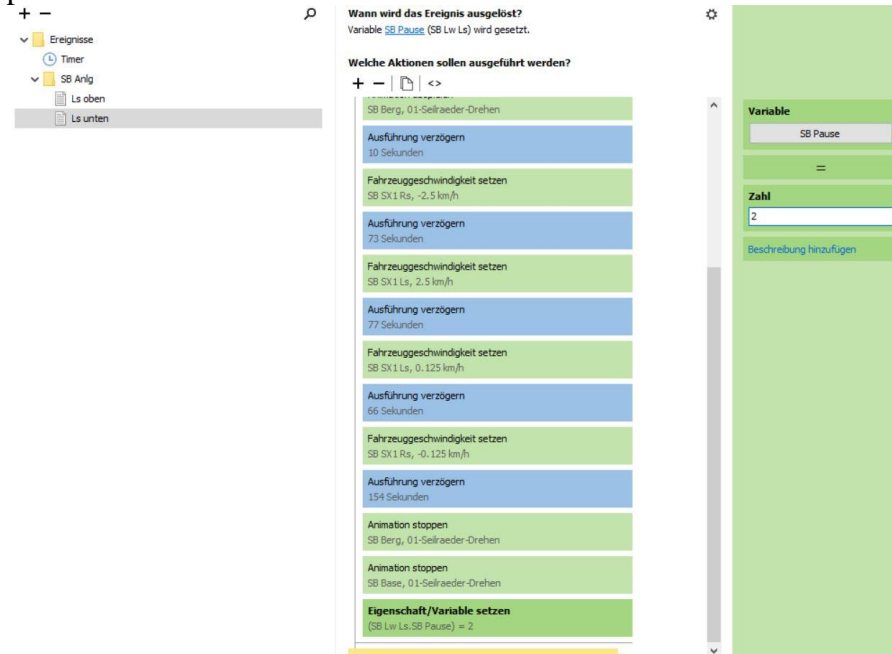

Ganz am ende der Fahrt setzen wir eine Aktion bei der der Wert der Variablen auf 2 geändert wird. Geändert ist nicht

erhöhen! Dazu müsste das Gleichheitszeichen oben zwischen dem Namen und dem Wert in ein + geändert werden und damit 2 heraus kommt müsste eine 1 im wert stehen

Die arbeiten an der Rückfahrt sind geringer. Da wir die Bedingung hier auch nur als Container nutzen brauchen wir oben nur die gleiche Verzögerung einzubauen....

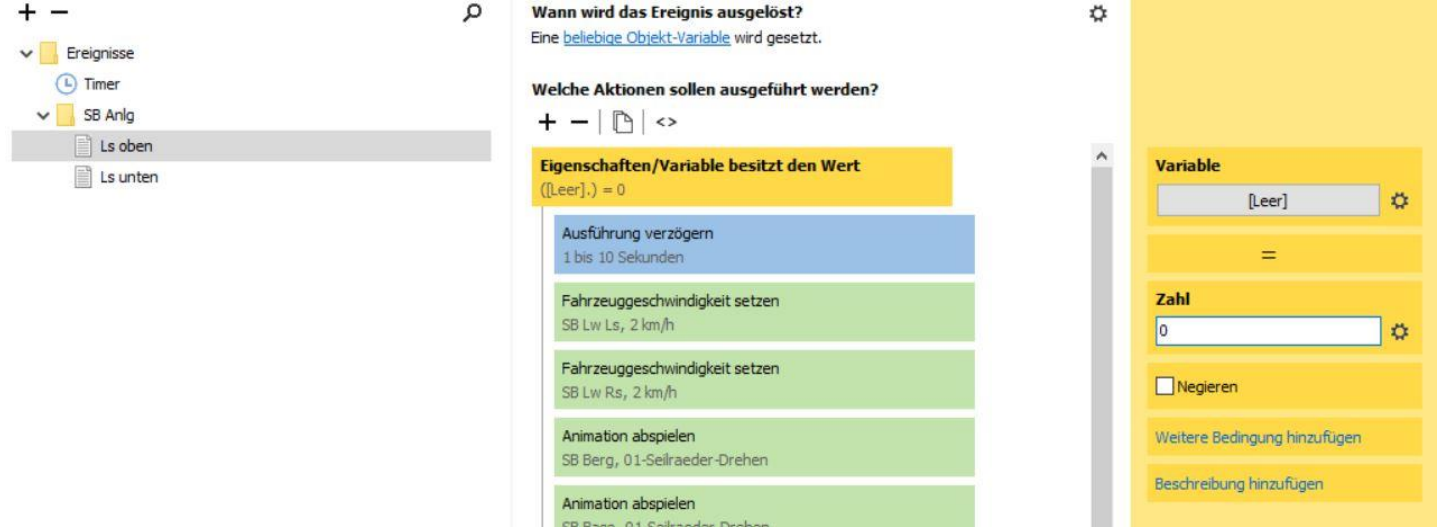

….unten wird die Variable angewiesen den Wert 1 am Ende der Fahrt anzunehmen.

Als nächstes werden die beiden letzten Ereignisse zu einem vereint. Hierzu schieben wir den Container der nach oben Fahrt in die nach unten Fahrt.....

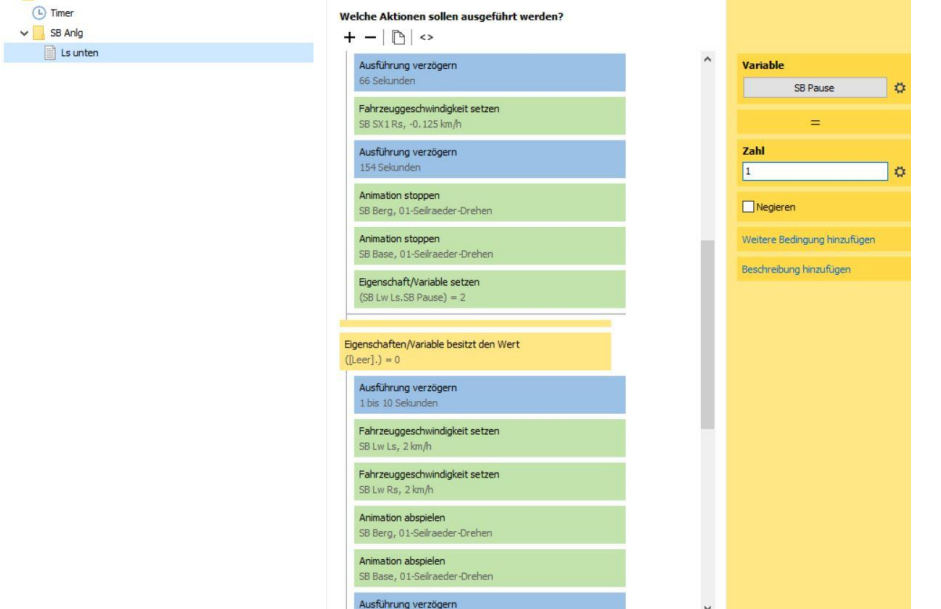

Das Modul Rs oben kann gelöscht werden und wir schieben den Container in den Bedingung nicht erfüllt Bereich der Ls unten Bedingung...

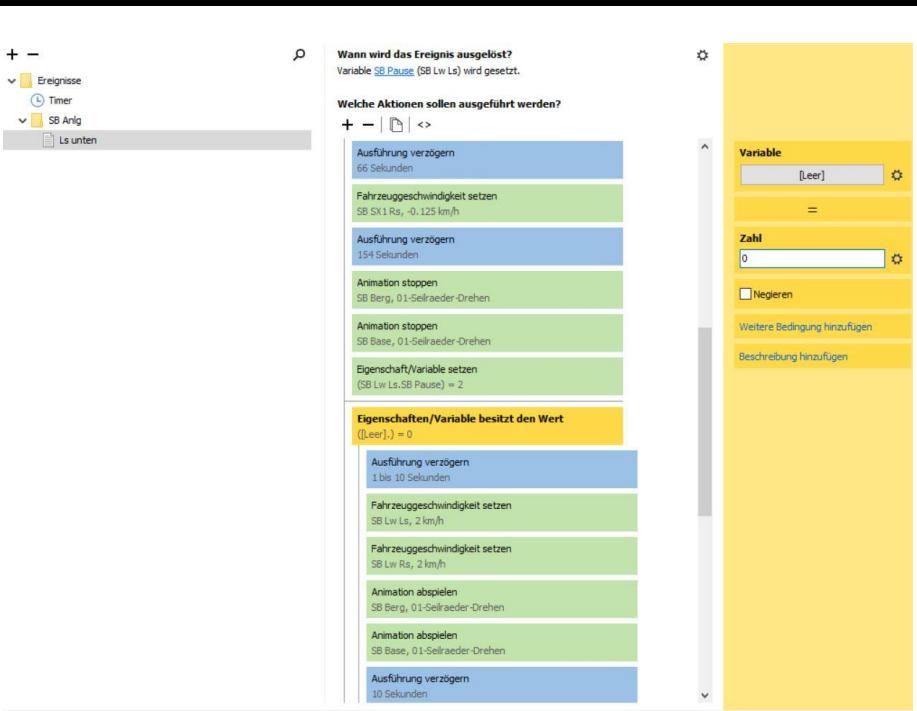

Anschließend kann der Container (die leere Bedingung) gelöscht werden und wir sind mir der EV fertig....fast.

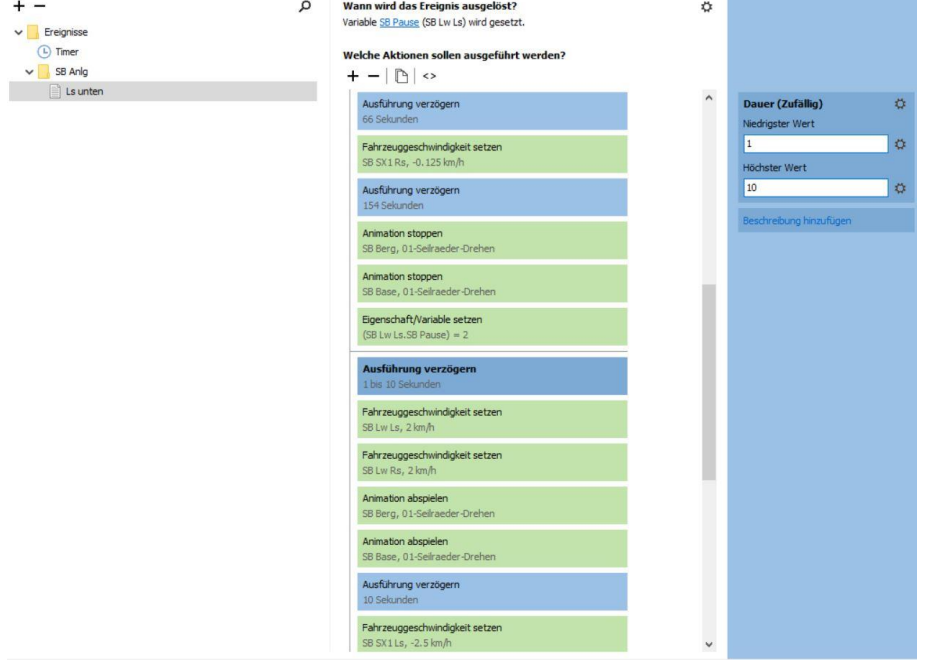

Es empfiehlt sich die beiden Läufen noch einmal genau Aktion für Aktion durch zu gehen und Unstimmigkeiten aufzuspüren und zu beseitigen. Hier besonders die Geschwindigkeiten und deren Vorzeichen. Das Timing wird vermutlich bei den ersten Probefahrten noch etwas angepasst werden müssen...

Ich hatte bei ersten laeufen am ende dieses Timing ermittelt:

## Which actions should be performed?

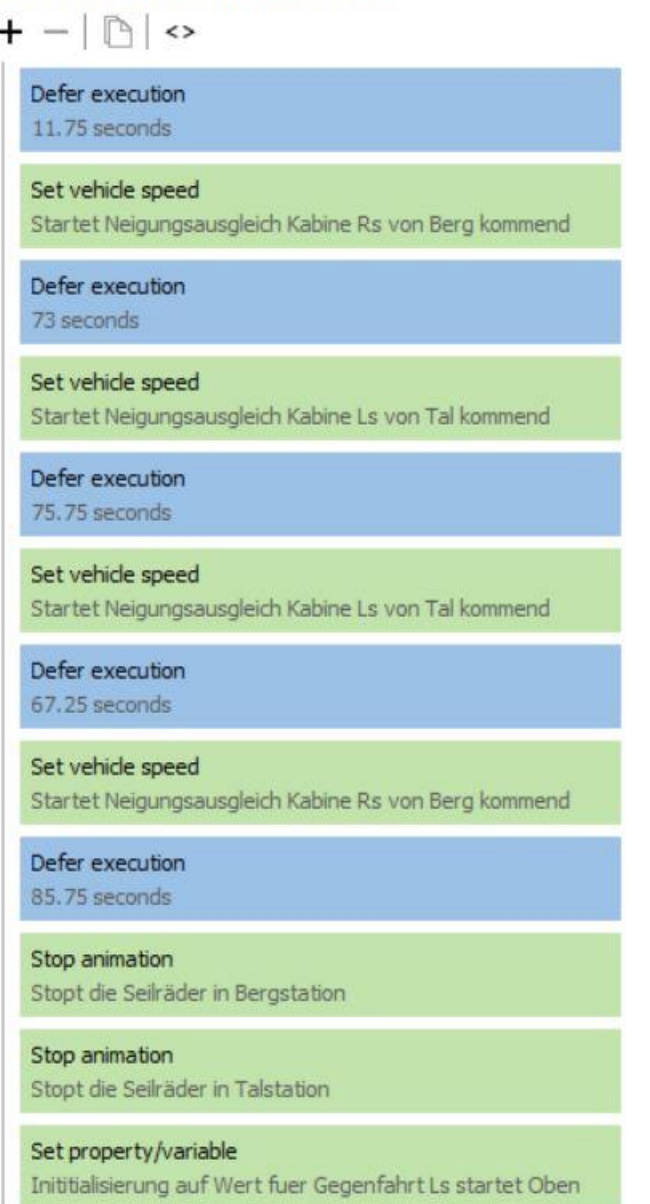

Auch musste ich die Geschwindigkeiten des Neigungsausgleichs ändern um einen glaubwürdigen und sanften Bewegungsablauf zu erzielen. Da bei den Testläufen die Ausführung der mit zeitlichen Verzögerungen bestückten Aktionen nicht weiter funktioniert, sollte man während der Ausführung Änderungen vornehmen, muss vor einem Neustart sicher gestellt werden das die Neigungsausgleiche wieder in ihre richtige Ausgangsposition gebracht werden. Das kann man fix manuell durch anklicken und wahllose Geschwindigkeitswahl in der richtigen Richtung erledigen. Für den Neustart habe ich den vorhanden Schalter wie folgt eingesetzt. $\overline{\phantom{a}}$  Engineers

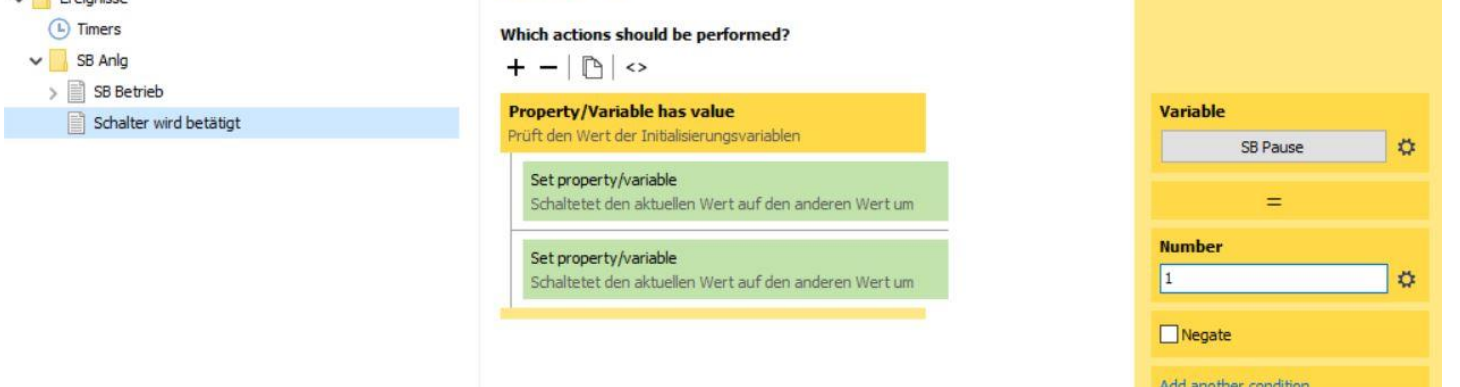

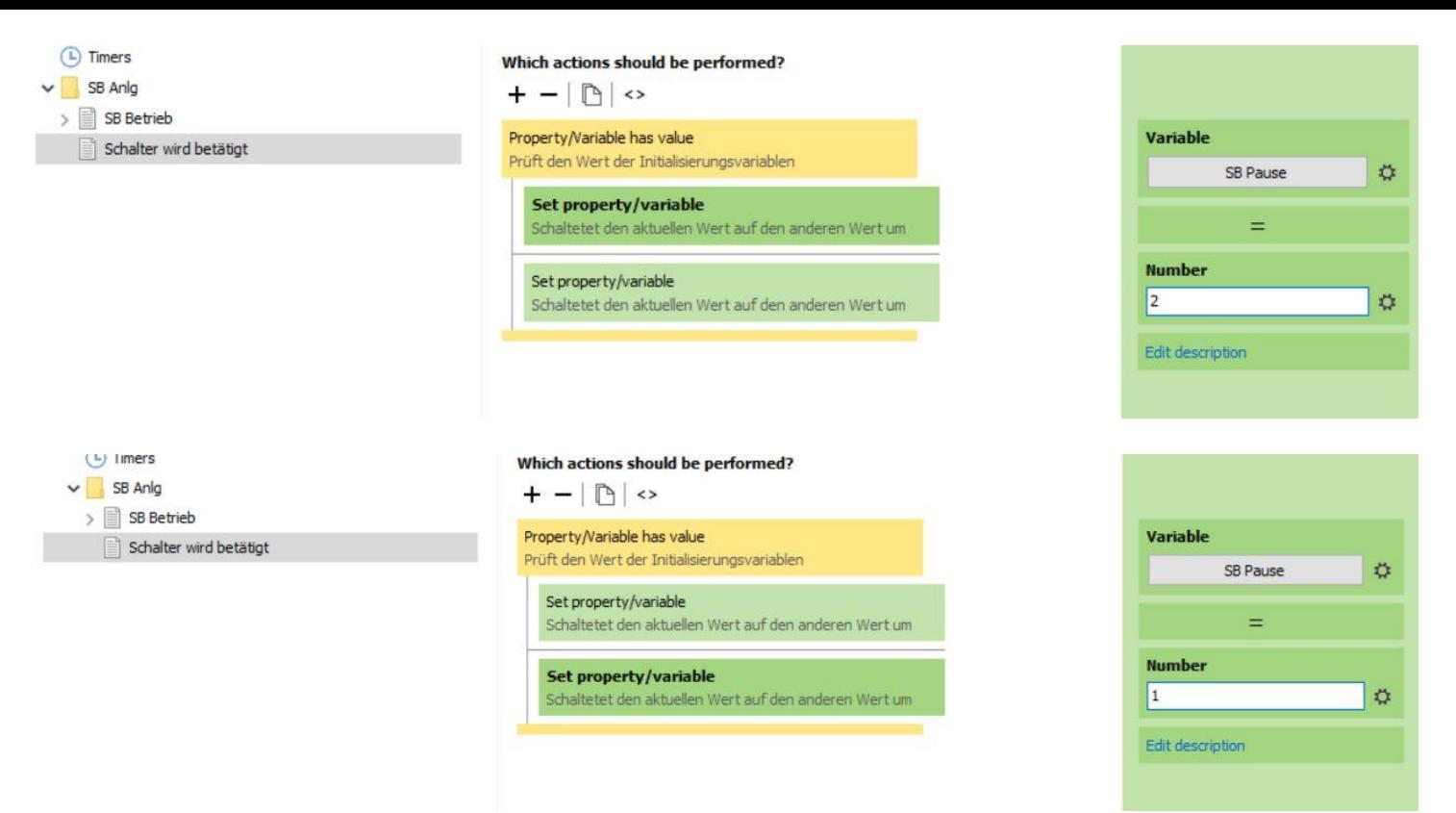

Durch diese Konfiguration ist gewährleistetet das die Seilbahn immer startet, egal ob die linke Gondel oben oder unten ist. Man kann den Schalter später auf der Anlage durchaus beibehalten falls wegen Wartungsarbeiten einmal ein manueller Start nötig würde......

Bevor die Seilbahn aufgerichtet wird empfiehlt es sich noch einmal kurz über die einzelnen angetriebenen Fahrzeuge zu gehen um sicherzustellen das sie nicht eine der Extras wie Geschwindigkeit am Berg anpassen versehentlich aktiviert bekommen haben.

Um die Seilbahn aufzurichten muss sie komplett gruppiert werden. Das wäre manuell auf der Ebene recht mühsam, zumal einige Elemente fixiert sind. Es geht aber sehr einfach mit der Objektverwaltung (Stückliste)

Da wir sehr streng mit der Namensvergabe waren und die Anlage ausser einer Ebene, einem Quader und dem Schalter nur unsere Seilbahn enthält ist alles schön zusammenhängend im unteren teil der Objektverwaltung.

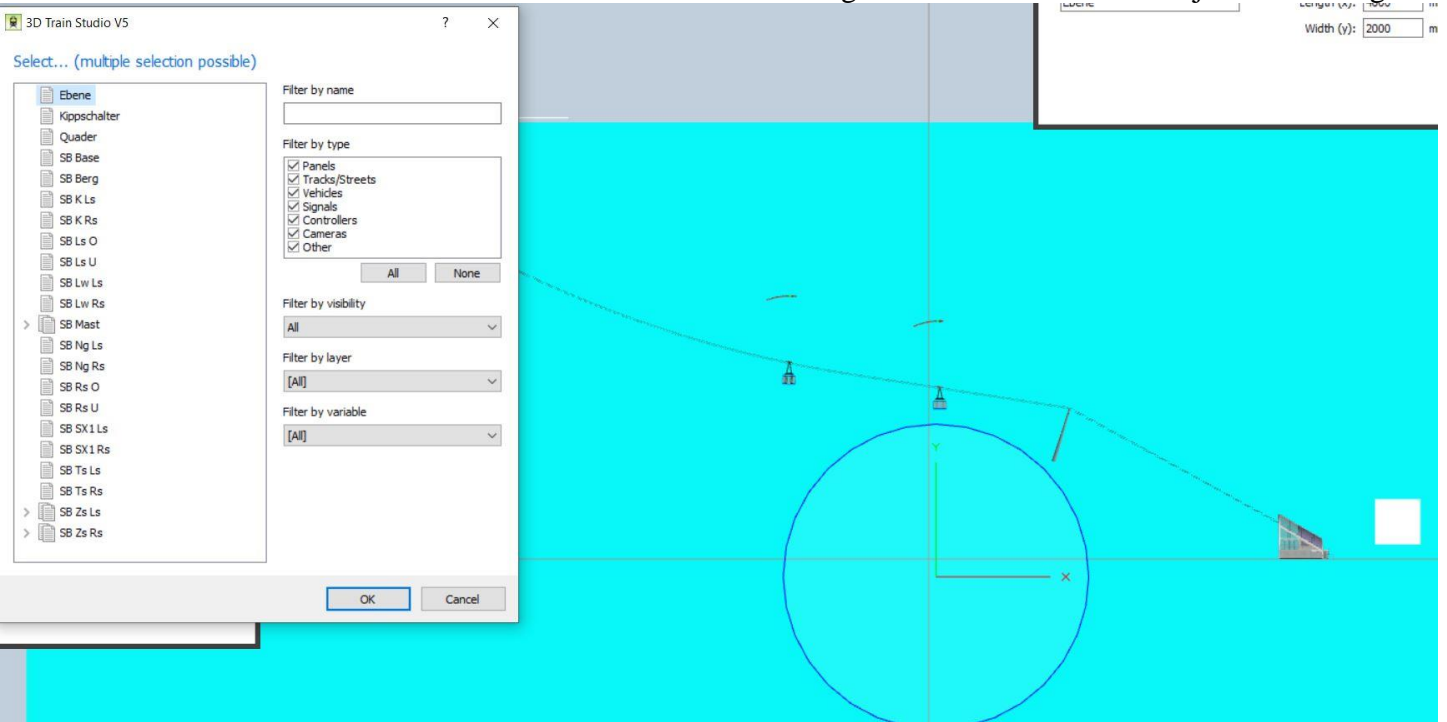

Durch anklicken des obersten Objekts der Seilbahn, in diesem Fall die Basisstation, und anschließendem drücken und halten der Hoch Taste bei drücken und halten der Nach Unten Taste ist die Markierung aller Einzelteile fix erledigt.

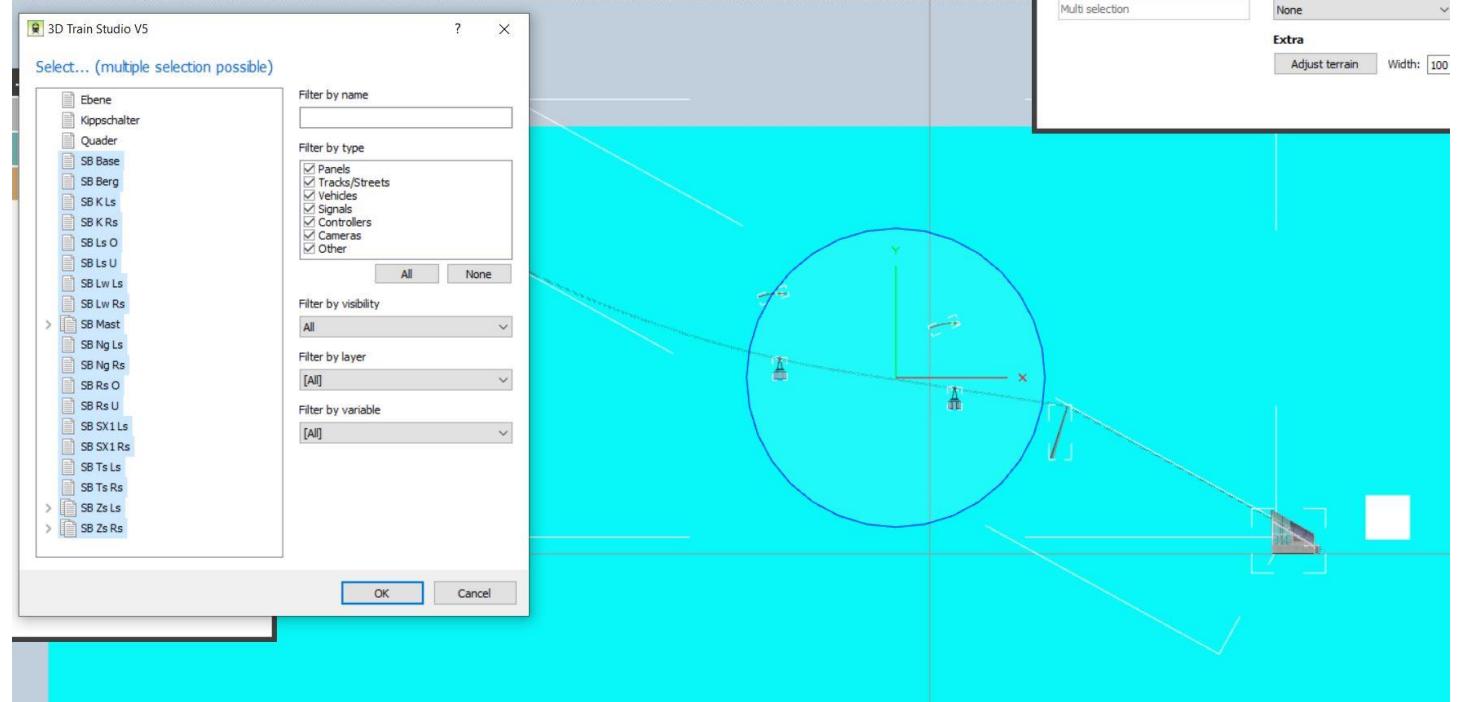

Nach dem Schließen der Objekt Verwaltung kann sofort gruppiert werden. Danach positioniert man den Quader etwa zentral über der Gruppe...

Nachdem verbinden der Gruppe, mit dem zuvor wieder in unrotierte Stellung gebrachten Quader wird dieser -90 Grad nach vorne geneigt.

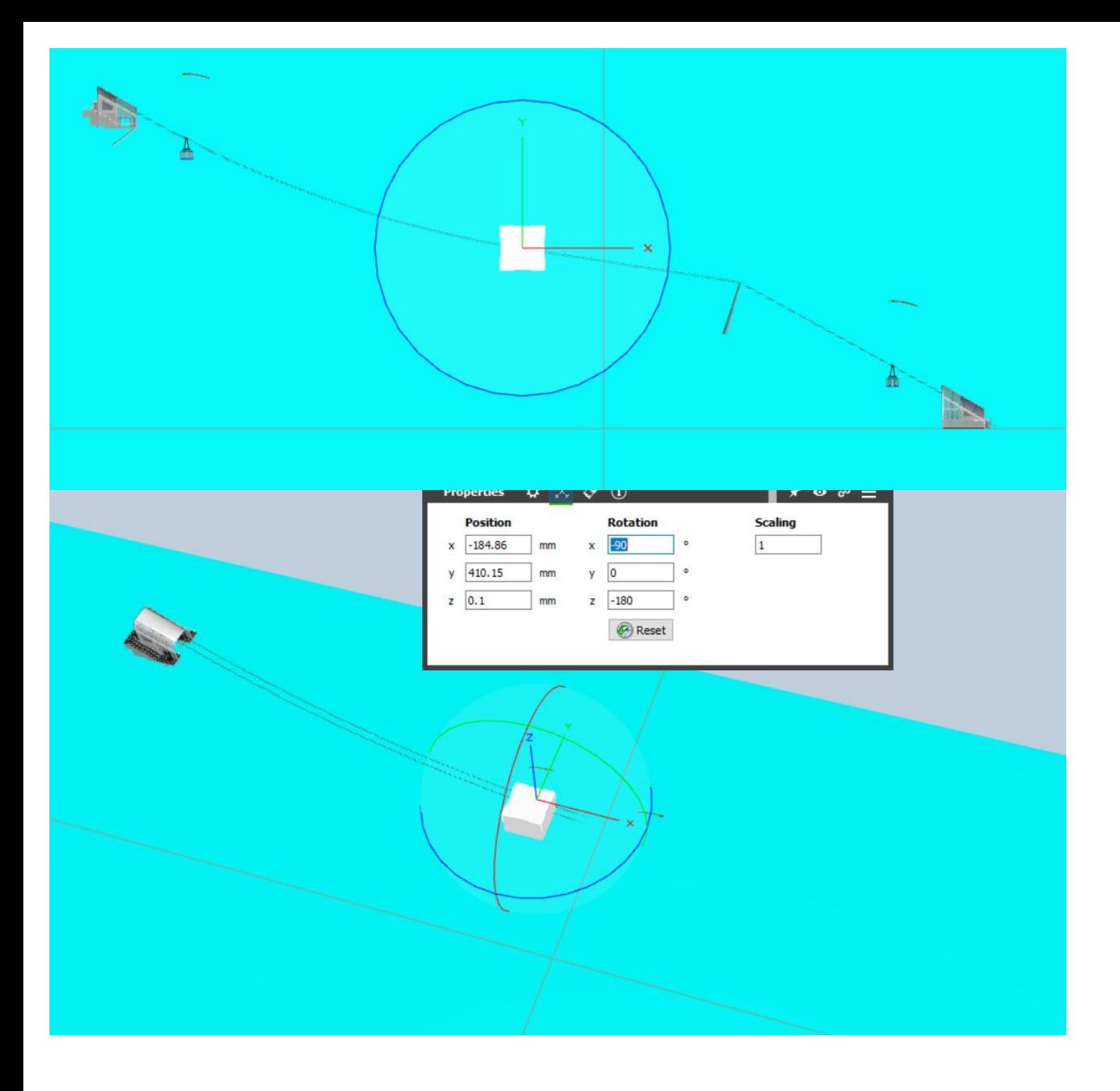

Jetzt noch die Gruppe auf die richtige Höhe bringen und die Dekoration anpassen.......FERTIG

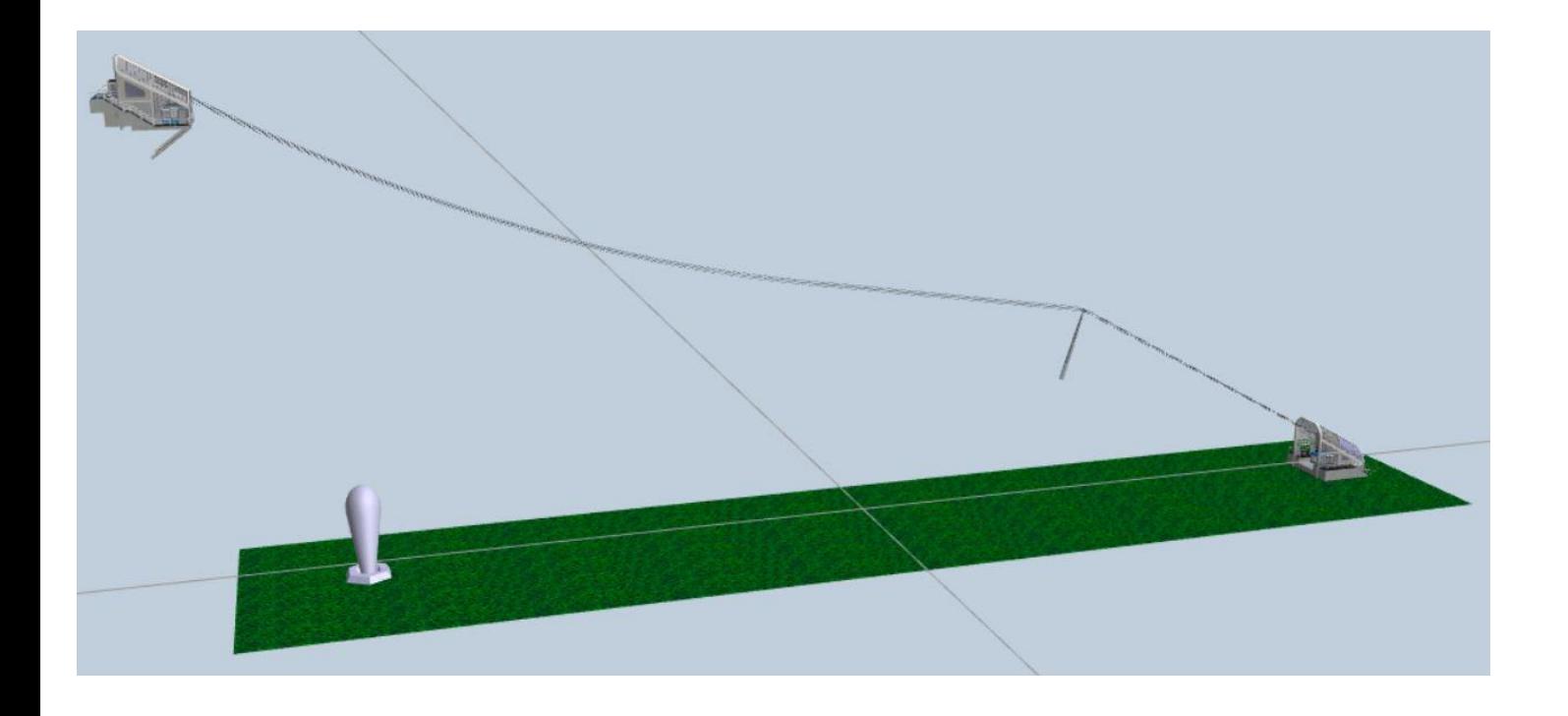